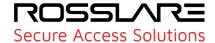

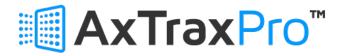

# Access Control Management Software Web Client V28.0.2.X

# **User Guide**

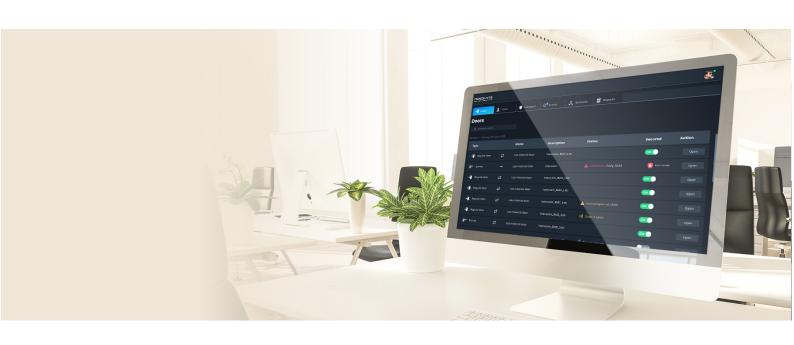

© 2023 Rosslare Enterprises Ltd. All rights reserved.

This manual and the information contained herein are proprietary to ROSSLARE ENTERPRISES LIMITED and/or its related companies and/or subsidiaries' (hereafter: "ROSSLARE"). Only ROSSLARE and its customers have the right to use the information.

No part of this manual may be re-produced or transmitted in any form or by any means, electronic or mechanical, for any purpose, without the express written permission of ROSSLARE.

ROSSLARE owns patents and patent applications, trademarks, copyrights, or other intellectual property rights covering the subject matter in this manual.

TEXTS, IMAGES, AND ILLUSTRATIONS INCLUDING THEIR ARRANGEMENT IN THIS DOCUMENT ARE SUBJECT TO THE PROTECTION OF COPYRIGHT LAWS AND OTHER LEGAL RIGHTS WORLDWIDE. THEIR USE, REPRODUCTION, AND TRANSMITTAL TO THIRD PARTIES WITHOUT EXPRESS WRITTEN PERMISSION MAY RESULT IN LEGAL PROCEEDINGS.

The furnishing of this manual to any party does not give that party or any third party any license to these patents, trademarks, copyrights, or other intellectual property rights, except as expressly provided in any written agreement of ROSSLARE.

ROSSLARE reserves the right to revise and change this document at any time, without being obliged to announce such revisions or changes beforehand or after the fact.

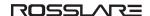

## Notice and Disclaimer

This manual's sole purpose is to assist installers and/or users in the safe and efficient installation and usage of the system and/or product, and/or software described herein.

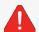

Before attempting to install and/or use the system, the installer and the user must read this manual and become familiar with all safety requirements and operating procedures.

- The system must not be used for purposes other than those for which it was designed.
- The use of the software associated with the system and/or product, if applicable, is subject to the terms of the license provided as part of the purchase documents.
- This manual describes the maximum configuration of the system with the maximum number of functions, including future options. Therefore, not all functions described in this manual may be available in the specific system and/or product configuration you purchased.
- Incorrect operation or installation, or failure of the user to effectively maintain the system, relieves the manufacturer (and seller) from all or any responsibility for consequent noncompliance, damage, or injury.
- The text, images and graphics contained in the manual are for the purpose of illustration and reference only.
- All data contained herein subject to change without prior notice.
- In no event shall manufacturer be liable for any special, direct, indirect, incidental, consequential, exemplary, or punitive damages (including, without limitation, any and all damages from business interruption, loss of profits or revenue, cost of capital or loss of use of any property or capital or injury).
- All graphics in this manual are for reference only, some deviation between the image(s) and the actual product may occur.
- All wiring diagrams are intended for reference only, the photograph of the PCB(s) are intended for clearer illustration and understanding of the product and may differ from the actual PCB(s).

# **Contents**

| 1. Introduction                              | 6   |
|----------------------------------------------|-----|
| 2. Setting up the AxTraxPro Software         | 6   |
| 3. Signing in to AxTraxPro Software          | 7   |
| 4. Scope                                     | 8   |
| 4.1. Related Documentation                   | 9   |
| 5. Getting to Know the Interface             | 10  |
| 6. Managing Doors                            |     |
| 6.1. Doors workspace                         | 13  |
| 6.1.1. Searching for a Door                  | 15  |
| 6.1.2. Lock State Operations                 |     |
| 6.1.3. Door Action Operations                | 19  |
| 6.1.4. Unlocking an Electrical Door Lock     | 20  |
| 6.2. Doors pane                              | 25  |
| 6.2.1. Opening the Doors pane                | 25  |
| 6.2.2. Viewing General Door Information      |     |
| 6.2.3. Viewing access group door permissions |     |
| 6.2.4. Viewing ID holder door permissions    | 28  |
| 7. Managing Users                            | 31  |
| 7.1. Users workspace                         | 31  |
| 7.1.1. Viewing Users in the System           | 32  |
| 7.1.2. Searching for a User                  | 33  |
| 7.1.3. Using a Filter to Find a User         | 33  |
| 7.1.4. Adding an ID Holder                   |     |
| 7.1.5. Adding a Visitor                      | 47  |
| 7.2. Users pane                              | 62  |
| 7.2.1. Opening the Users pane                | 63  |
| 7.2.2. Viewing User Personal Information     | 64  |
| 7.2.3. Viewing user permissions              | 66  |
| 7.2.4. Viewing Information for an Operator   |     |
| 7.2.5. Viewing User Door Information         |     |
| 7.2.6. Editing ID Holder information         |     |
| 7.2.7. Editing Visitor information           |     |
| 8. Managing Lockdown                         |     |
| 8.1. Lockdown workspace                      | 87  |
| 8.2. Lockdown pane                           | 91  |
| 8.2.1. Opening the Lockdown pane             |     |
| 8.2.2. Lockdown pane operations              |     |
| 8.2.3. Viewing a List of Doors               |     |
| 8.2.4. Viewing user information              |     |
| 8.2.5. Viewing lockdown cards                |     |
| 9. Monitoring Events                         | 103 |

| 9.1. Events workspace                                       | 103 |
|-------------------------------------------------------------|-----|
| 9.1.1. Dismissing an Alert                                  | 106 |
| 9.2. Events Pane                                            | 107 |
| 9.2.1. Opening the Events pane                              | 108 |
| 9.3. Exporting and Printing Events                          | 109 |
| 10. Managing Networks                                       | 110 |
| 10.1. Networks workspace                                    | 110 |
| 10.2. Networks pane                                         | 113 |
| 10.2.1. Opening the Networks pane                           | 113 |
| 10.2.2. Viewing a List of Controllers and Testing a Network | 114 |
| 10.3. Exporting and Printing Networks                       | 117 |
| 11. Viewing Reports                                         | 118 |
| 11.1. Who is Been in Today?                                 | 119 |
| 11.1.1. Using a Filter to Find a Who is Been Today Record   | 120 |
| 11.2. Exporting and Printing Who is Been In Today Record    | 120 |
| 11.3. Attendance                                            | 122 |
| 11.3.1. Using a Filter to Find an Attendance Record         | 124 |
| 11.4. Exporting and Printing Attendance Reports             | 125 |
| 11.4.1. Printing the Contents of the Database               |     |

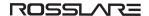

### 1. Introduction

The Rosslare AxTraxPro™ Web Client software is a web-based software management system intended for the ongoing management of the AxTraxPro™ Server. Operators can access the system from a web browsers for daily tasks. The AxTraxPro access control system is user-friendly, intuitive, and rich in functionality.

AxTraxPro is the foundation for the Rosslare Cloud Services Platform for delivering innovative value-added services. The AxTraxPro platform includes the AxTraxPro Server / AxTraxPro Desktop Client and the AxTraxPro Web Client.

Use the AxTraxPro Web Client to unlock or lock an electrical door lock, add and edit users, manage a lockdown in an emergency, monitor events, manage access control networks, and view reports. This manual is compatible with AxTraxPro Access Control Management Software V28.0.2.X.

# 2. Setting up the AxTraxPro Software

The AxTraxPro platform includes the AxTraxPro Server / AxTraxPro Desktop Client and the AxTraxPro Web Client.

The configuration for the system including the doors, users, lockdown groups, and networks is done with the AxTraxPro Server/Client Access Control Management software program. Install the AxTraxPro Access Control Management software program onto the server that controls the access control panels and manages the database.

One AxTraxPro server can serve an unlimited number of AxTraxPro web-based users.

# 3. Signing in to AxTraxPro Software

#### To sign in to AxTraxPro:

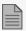

Your username and password are set by the approved person that does the **Add User** process.

- 1. Enter your username.
- 2. Enter your password.

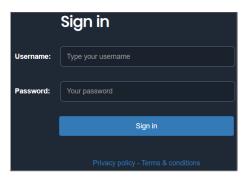

3. Click Sign in

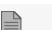

An error message is shown if an incorrect username or password is entered.

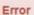

· Invalid username or password

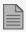

An error message is shown if a username or password is not entered.

#### Error

- . The Username: field is required.
- · The Password: field is required.

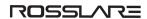

# 4. Scope

This document contains the procedures to use the Rosslare AxTraxPro Web Client software. The document includes the following sections:

| Section                              | Description                                                    |
|--------------------------------------|----------------------------------------------------------------|
| Getting to Know the Interface        | Describes the structure of the AxTraxPro Web Client software.  |
| Signing in to AxTraxPro<br>Software  | Describes how to sign in to the AxTraxPro Web Client software. |
| Setting up the AxTraxPro<br>Software | Describes how to set up the AxTraxPro software.                |
| Managing Doors                       | Describes how to manage doors.                                 |
| Managing Users                       | Describes how to manage users.                                 |
| Managing Lockdown                    | Describes how to manage a lockdown.                            |
| Monitoring Events                    | Describes how to monitor events.                               |
| Managing Networks                    | Describes how to manage networks.                              |
| Viewing Reports                      | Describes how to view reports.                                 |

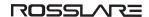

## 4.1. Related Documentation

The AxTraxPro platform includes the AxTraxPro Server / AxTraxPro Desktop Client and the AxTraxPro Web Client. The access control system is configured with the AxTraxPro Server/Client.

The following related documents are available from the Partner Zone on the Rosslare web site:

- AxTraxPro Desktop Client User Guide V28.0.2.X
- AxTraxPro V28.0.1.X Datasheet

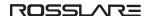

# 5. Getting to Know the Interface

The Rosslare AxTraxPro Web Client is a web browser interface for the daily management of a Rosslare access control system.

The following image and table describe the Rosslare AxTraxPro main window.

#### **AxTraxPro Main Window**

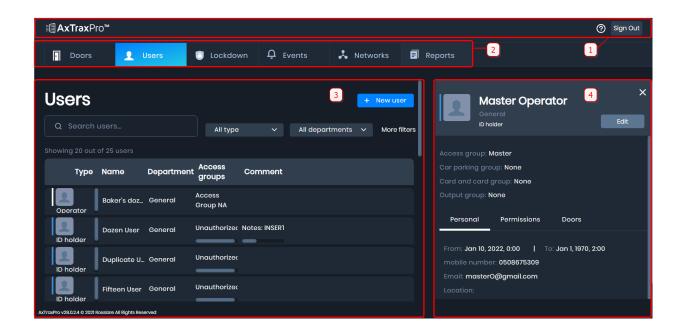

| #         | Item           | Description                                                |
|-----------|----------------|------------------------------------------------------------|
| 1 Taskbar | Taskhar        | System tasks                                               |
|           | Sign out       |                                                            |
| 2         | Navigation bar | Modules to see more Information.                           |
| 3         | Workspace      | Information for the module selected in the navigation bar. |
| 4         | Details pane   | More information for a row selected in the workspace.      |

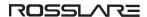

# Workspace

The following image and table describe a typical AxTraxPro workspace.

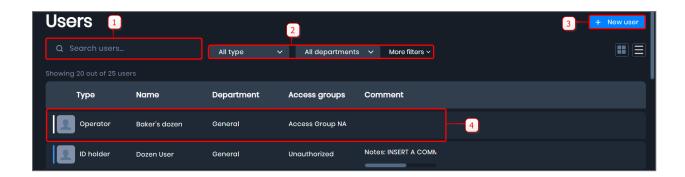

| #                   | Item                                                     | Description                                                                       |
|---------------------|----------------------------------------------------------|-----------------------------------------------------------------------------------|
| 1                   | Search box                                               | Text box for search                                                               |
| 2 Filter list boxes | Selection of keywords to filter the information          |                                                                                   |
|                     | The quantity of filters is different for each workspace. |                                                                                   |
| 3                   | Action button                                            | Some workspaces have a button to do an operation, an example is <b>New User</b> . |
| 4                   | Row that shows general information                       | Click in the row to open the details pane to see more information.                |

#### **Details Pane**

The following image and table describe the details pane.

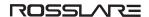

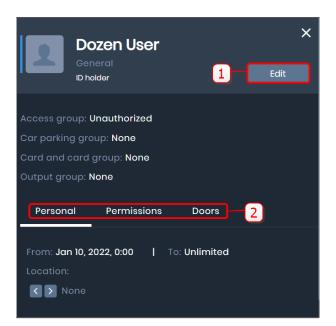

| # | Item                     | Description                                                              |
|---|--------------------------|--------------------------------------------------------------------------|
| 1 | Action button            | Some panes have a button to do an operation, an example is <b>Edit</b> . |
| 2 | Properties selection tab | Selection of properties to see more information.                         |

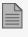

When the length of text is larger than its text box, hover over the text to see all of the text as shown:

Card: 127, 000000000001037 (Ca...
Card: 127, 000000000001037 (Card)

# 6. Managing Doors

- In the doors workspace an approved user can search for and manage a door. The doors workspace shows door status and has buttons to unlock and lock an electrical door lock.
- The doors pane gives more door information and also has buttons to lock and unlock an electrical door lock.

# 6.1. Doors Workspace

The doors workspace shows a list of all the doors and door status. It also has buttons to unlock or lock an electrical door lock.

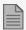

The doors shown to the user are only the doors that the user has the permission to see and manage.

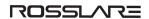

# Information Shown in the Workspace

The following image and table describe the doors workspace.

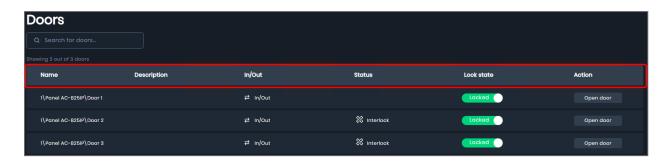

| Column      | Description                                                                                                    |
|-------------|----------------------------------------------------------------------------------------------------|
| Name        | Door name specified in the AxTraxPro Desktop Client                                                                                                    |
| Description | Text entered in the <b>Notes</b> field in the AxTraxPro Desktop Client                                                                                                    |
| In/Out      | An arrow and text shows if the reader is used to exit or to enter                                                                                                    |
| Status      | <ul> <li>Door is physically open or closed (shown only if a door monitor is connected)</li> <li>Time that the door was forced open</li> <li>Time period that a door was held open</li> <li>Interlock, if this door is part of interlock group</li> <li>Antipassback, if this is part of antipassback</li> <li>Lockdown, if it is in lockdown state</li> <li>Dual authentication</li> <li>Lock state timer (the time that the door will automatically lock)</li> </ul> |

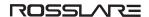

# **Operations Available in the Workspace**

In the doors workspace the following table gives the operations available.

| Column     | Operation                                                                                               |
|------------|----------------------------------------------------------------------------------------------------|
|            | Unlock the electrical door lock                                                                         |
| Lock state | Lock the electrical door lock                                                                           |
| Action     | Unlock the electrical door lock for the <b>Door open time</b> specified in the AxTraxPro Desktop Client |

# 6.1.1. Searching for a Door

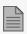

In the doors workspace, the first 20 doors are shown. To see more doors, click

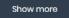

#### To search for a door in the doors workspace:

1. Type the door name in the search box.

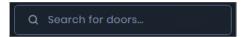

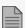

- The search operation is a dynamic search and updates the information it displays.
- The search is not case-sensitive.

# 6.1.2. Lock State Operations

#### **Lock State Icons**

The lock state icons are:

- Locked when the electrical door lock is locked.
- Unlocked when the electrical door lock is unlocked.

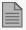

- A locked door is a door that requires a credential to be presented to a reader.
- An unlocked door is a door that does not require a credential to be presented to a reader.

Open door operation is the same as "open momentarily" and "open permanently" in the AxTraxPro Desktop Client (under manual "door operation").

To unlock an electrical door lock for a specified amount of time:

- 1. Click Locked to unlock the electrical door lock.
- 2. Enter the amount of time for the door to be unlocked.

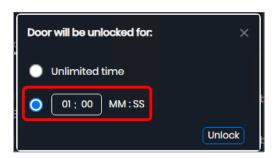

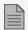

- Enter the time value in the format of "minutes: seconds".
- The maximum permitted time is 59:59 MM : SS.
- 3. Click Unlock

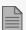

When the unlock door operation is in progress, a popup message is shown.

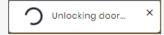

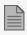

When the electrical door lock is unlocked, the status, lock state, and action icons have the following changes:

A countdown timer to indicate when the electrical door lock will be locked & Auto lock in 00:55 is added to the status column.

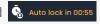

- The lock state icon changes to Unlocked
- The action icon changes to

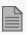

When the unlock door operation is not successful, a icon is shown in the action column.

After the specified time, the electrical door lock is locked.

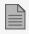

When the door is locked:

- The lock state icon changes to Locked
- The action icon changes to Open door.

To unlock an electrical door lock for an unlimited amount of time:

- 1. Click Locked to unlock the electrical door lock.
- 2. Select Unlimited.

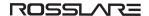

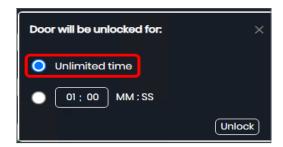

#### 3. Select Unlock.

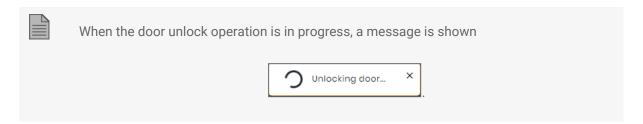

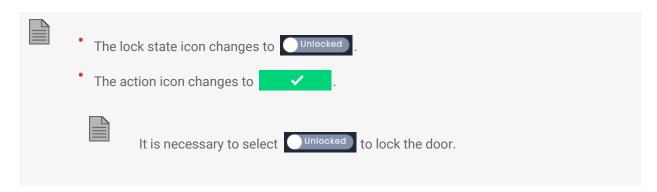

#### To lock an electrical door lock:

1. Click Unlocked

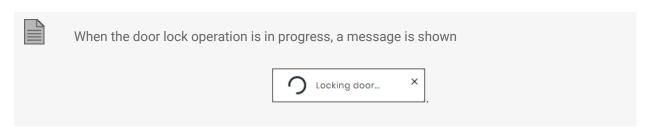

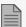

When the door is locked:

- The lock state icon changes to Locked
- \* The action icon changes to Open door.

# 6.1.3. Door Action Operations

To unlock an electrical door lock:

1. Click Open door

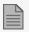

When the electrical door lock is unlocked:

- A countdown timer to indicate when the electrical door lock will be locked is added to the status column Autolock in 00.04.
- The action icon changes to
- The electrical door lock is unlocked for the default time period of 4 seconds or for the time configured in AxTraxPro Desktop Client.

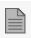

When the door has been unlocked by another user, the Open door button is replaced

with Door already unlocked

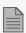

When **Doors pane** is open, the **Door already unlocked** icon changes to

Already unlocked

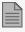

When the unlock door lock operation is not successful, a Try again icon is shown.

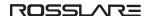

# 6.1.4. Unlocking an Electrical Door Lock

To unlock an electrical door lock for a specified amount of time:

- 1. Click Locked to unlock the electrical door lock.
- 2. Enter the amount of time for the door to be unlocked.

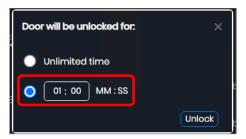

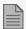

- Enter the time value in the format of "minutes: seconds".
- The default time to give access to a door is 4 seconds or for the time configured in AxTraxPro Desktop Client.
- The maximum permitted time is 59:59 MM:SS.
- 3. Click Unlock

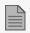

When the unlock door operation is in progress a message is shown.

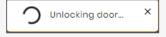

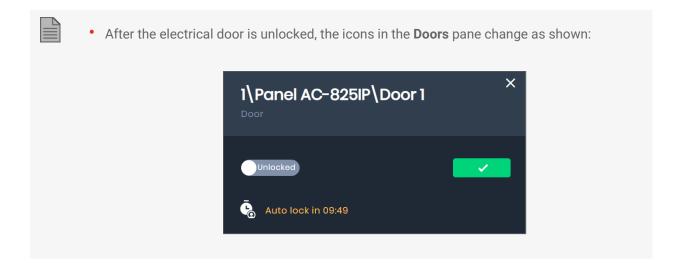

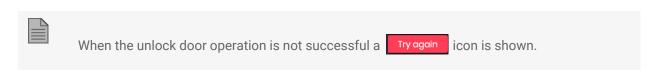

After the specified time period, the electrical door lock is locked.

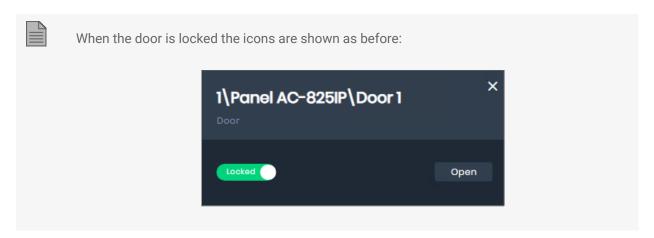

To unlock an electrical door lock for an unlimited amount of time:

1. Click Locked to unlock the electrical door lock.

#### 2. Select **Unlimited**.

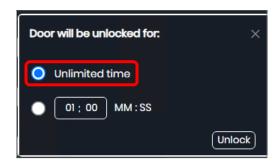

#### 3. Select Unlock.

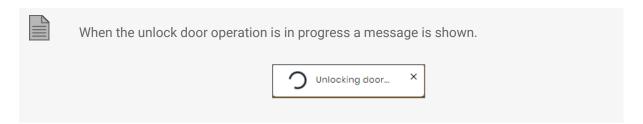

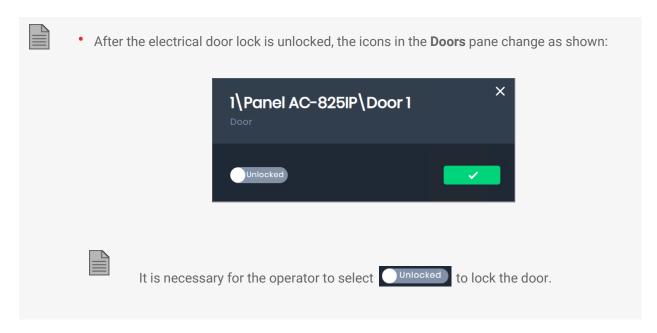

To lock an electrical door lock:

1. Click Unlocked

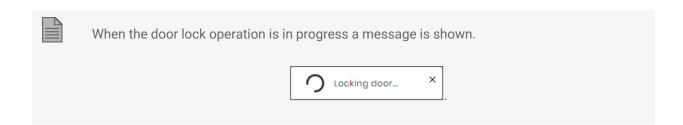

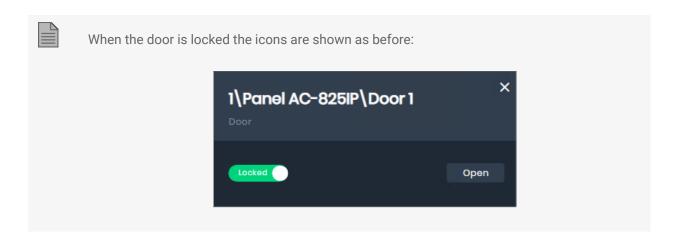

To unlock an electrical door lock:

1. Click Open

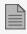

• After the electrical door lock is unlocked, the icons in the **Doors** pane change as shown:

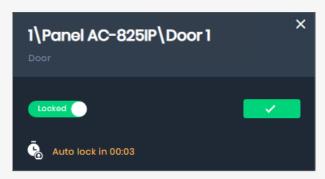

The electrical door lock is unlocked for the default time period of 4 seconds or for the time configured in AxTraxPro Desktop Client.

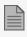

When the unlock door operation is not successful a Try again icon is shown.

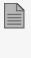

When the door is locked the icons are shown as before:

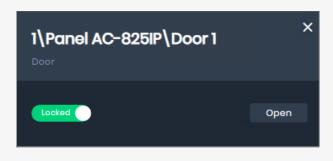

#### 6.2. Doors Pane

The doors pane gives more door information including permissions. It is also possible to unlock or lock an electrical door lock in the doors pane.

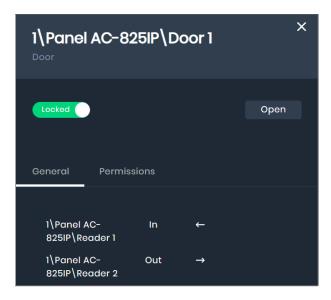

# 6.2.1. Opening the Doors Pane

To open the doors pane:

1. Click on the row for a door.

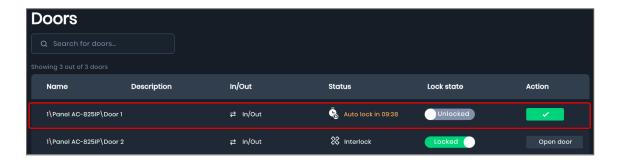

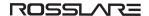

# 6.2.2. Viewing General Door Information

To see general door information:

1. Click General tab.

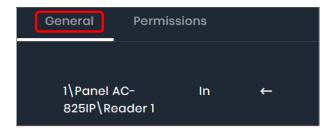

# 6.2.3. Viewing Access Group Door Permissions

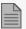

An access group is a list of door readers and the time zones during which each of those door readers are available for access. Each user is assigned to an access group. A user can be assigned to more than one access group.

To see the door permissions for an access group:

- 1. Click Permissions.
- 2. Click Access groups (1)

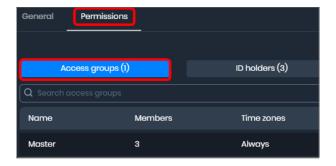

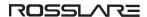

#### Information Shown in the Pane

The following image and table describe the **Access groups** tab in the doors pane.

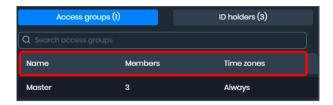

| Column     | Description                                                 |
|------------|-------------------------------------------------------------|
| Name       | Access group name specified in the AxTraxPro Desktop Client |
| Members    | Number of members specified in the AxTraxPro Desktop Client |
| Time zones | Time zones specified in the AxTraxPro Desktop Client        |

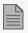

When a number occurs in a parentheses Access groups (1) it indicates the number of records available to see.

#### To search the list for an access group:

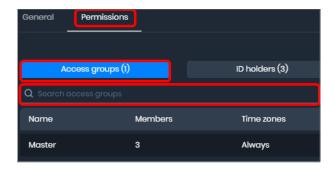

1. Type the access group name in the search box.

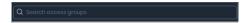

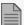

- The search operation is a dynamic search and updates the information it displays.
- The search is not case-sensitive.

# 6.2.4. Viewing ID Holder Door Permissions

To see ID holder permissions:

- 1. Click Permissions.
- 2. Click ID holders

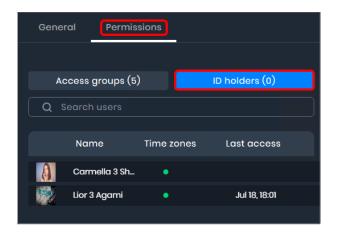

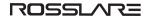

#### Information Shown in the Pane

The following image and table describe the **ID holders** tab in the doors pane.

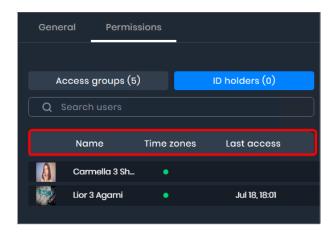

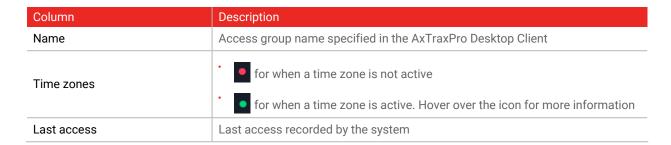

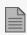

When a number occurs in a parentheses it indicates the number of records available to see.

#### To search the list for ID holder:

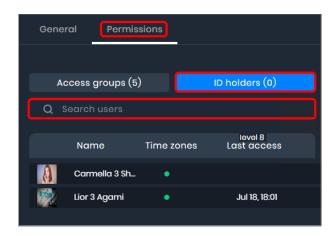

1. Type the user name in the search box.

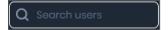

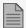

- The search operation is a dynamic search and updates the information it displays.
- The search is not case-sensitive.

# 7. Managing Users

The AxTraxPro system divides users into categories. The categories are:

- ID holder an ID holder is a person that is given specified access rights.
- Operator an operator is an ID holder that also has access to the AxTraxPro software. Some operators
  may have complete control over the system while another operator may only be approved to view one
  section.
- Visitor a visitor is a person that is given temporary access rights.

To see a user profile, to add a new user, and to edit a user profile can be done in the users workspace and users pane.

# 7.1. Users Workspace

The users workspace shows all the users. The users can be seen as a list or as a group of cards.

#### Information Shown in the Workspace

The following image and table describe the users workspace.

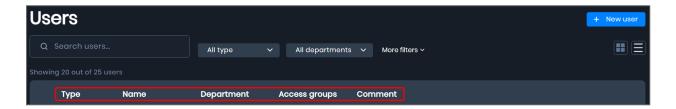

| Column       | Description                                                                                                    |
|--------------|----------------------------------------------------------------------------------------------------|
| Туре         | User type specified in the AxTraxPro Desktop Client for <b>User Properties</b> or AxTraxPro Web Client.                             |
| Name         | User name entered in the <b>General</b> tab in the AxTraxPro Desktop Client for <b>User Properties</b> or AxTraxPro Web Client.     |
| Department   | Department selected in the <b>General</b> tab in the AxTraxPro Desktop Client for <b>User Properties</b> or AxTraxPro Web Client.   |
| Access group | Access group selected in the <b>General</b> tab in the AxTraxPro Desktop Client for <b>User Properties</b> or AxTraxPro Web Client. |
| Comment      | Text entered in the "Notes" field in the <b>Details</b> tab in the AxTraxPro Desktop Client for <b>User Properties</b> .            |

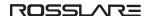

# 7.1.1. Viewing Users in the System

The users workspace shows all the users. The users can be seen as a list or as a group of cards.

#### To see the users in a list:

1. Click **=**.

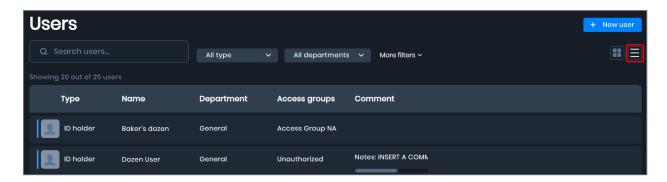

#### To see the users as group of cards:

1. Click

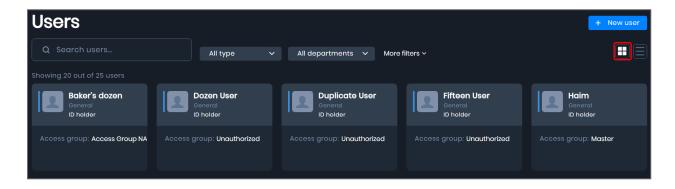

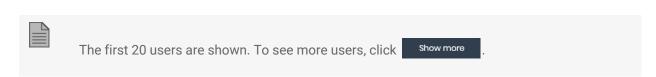

# 7.1.2. Searching for a User

#### To search for a user:

1. Type the user name in the search box.

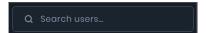

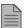

- The search operation is a dynamic search and updates the information it displays.
- The search is not case-sensitive.

# 7.1.3. Using a Filter to Find a User

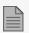

You can use one or more filter to find a user.

#### To filter by user type:

1. Select the user type in the **All Types** list.

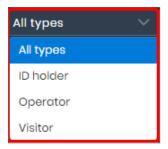

#### To filter by department:

1. Select the department in the **All Departments** list.

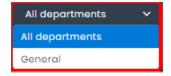

#### To filter by access group:

- 1. Select More filters.
- 2. Select the access group in the list.

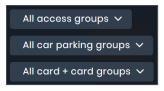

#### To clear all filters:

1. Click Clear all filters

# 7.1.4. Adding an ID Holder

#### To add an ID holder:

- 1. Click + New user .
- 2. Select ID holder in the + New user list.

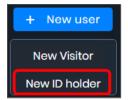

#### To add the ID holder personal information:

1. Enter the ID holder personal information.

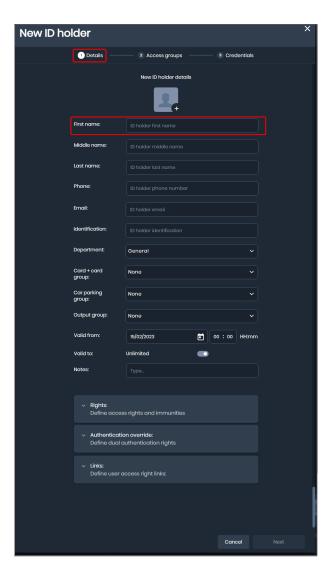

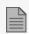

The required information is shown in a red box.

2. To add Access Groups, click Next.

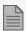

To add Rights, Authentication override, and Links continue as shown below.

#### To add rights:

1. Click the down arrow.

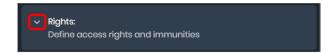

The following table gives the list of rights.

| Right                   | Description                                                                                                    |
|-------------------------|----------------------------------------------------------------------------------------------------|
| Antipassback immunity   | A method that gives one-way access into and out of a secure area. It prevents a user to enter a secure area and then pass that card back to someone else to enter that same area.  • Select Never, Always, or a time zone. |
| Extended door open time | Keeps the electrical door lock unlocked for a specified time longer that the default.                                                                                                    |
| Interlock immunity      | Lets a user unlock an electrical door lock within an applicable access group whatever the interlock status.                                                                                                    |

2. Select the time frame for Antipassback immunity.

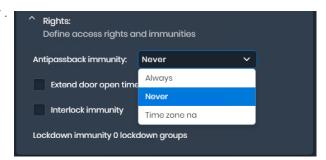

3. Select the check box next to each right to add.

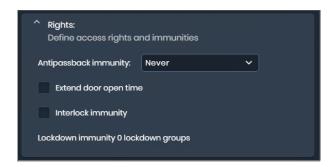

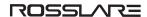

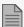

To add Authentication override and Links continue as shown below.

4. To add Access Groups, click Next.

#### To add authentication override:

1. Click the down arrow.

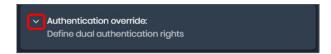

The following table gives the list of authentication override permission rights.

| Authentication Override | Description                                                                                                    |
|-------------------------|----------------------------------------------------------------------------------------------------|
| Force timezone          | The user must present two credentials, even though the reader does not require it.  • Select <b>Never</b> , <b>Always</b> , or a time zone.                                                         |
| Timezone immunity       | User is granted access per one credential and not per two credentials, even though the reader might be in "User Dual Authentication" mode.  • Select <b>Never</b> , <b>Always</b> , or a time zone. |

2. Select the **Authentication override** check box.

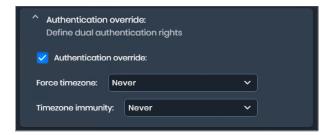

3. Select the time frame for Force timezone.

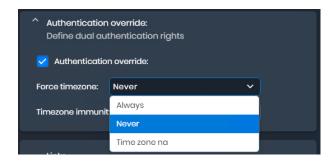

4. Select the time frame for Timezone immunity.

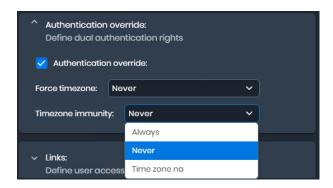

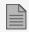

To add **Links** continue as shown below.

5. To add Access Groups, click Next.

#### To add links:

1. Click the down arrow.

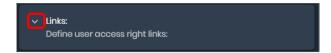

2. Select the check box next to the link to add.

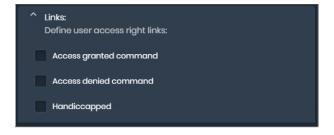

2. Click Next.

To add an access group.

1. Click Select.

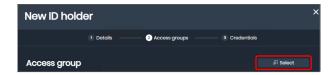

2. Select the check box for an **Access Groups**.

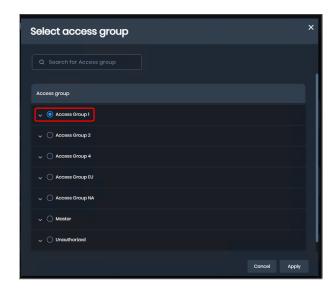

3. Click Apply.

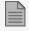

To add **Additional access groups** and **Additional readers** continue as shown below.

4. To add Credentials, click Next.

#### To search for an access group:

1. Type the access group name in the search box.

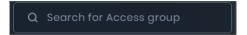

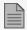

- The search operation is a dynamic search and updates the information it displays.
- The search is not case-sensitive.

## To add additional access groups.

1. Click Add.

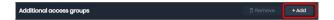

2. Select the check boxes for the **Access Groups**.

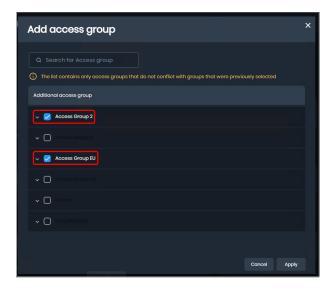

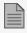

The list contains only access groups that do not conflict with groups that were previously selected.

3. Click Apply.

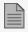

To add Additional readers continue as shown below.

4. To add Credentials, click Next.

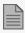

When an ID holder is assigned to more than one access group, the card view for the ID holder the number of additional access groups is shown next to the name of the main access group.

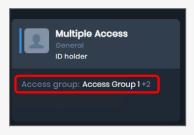

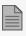

When an ID holder is assigned to more than one access group, the ID holder list view shows the number of additional access groups is shown next to the name of the main access group.

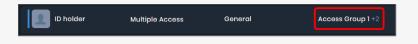

To remove additional access groups.

1. Select the check boxes for the Access Groups.

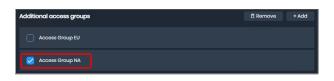

2. Click Remove.

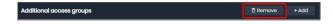

To add additional readers.

1. Click Add.

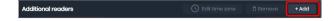

2. Select the check boxes for the **Readers**.

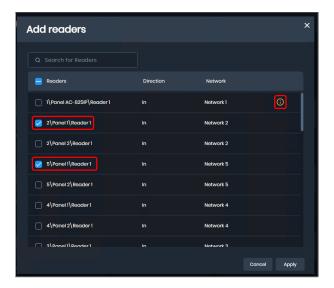

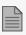

When the reader selected is in access group that was previously selected reader, the icon is shown.

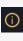

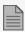

The time zone assigned to the additional reader selected overrides the time zone for all the readers that are part of the selected access groups.

- 3. Click Apply.
- 4. To add Credentials, click Next.

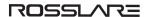

#### To remove additional readers.

1. Select the check boxes for the **readers**.

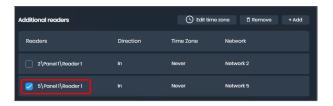

2. Click Remove.

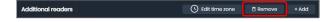

#### To edit a time zone for a reader.

1. Select the check box for the **readers**.

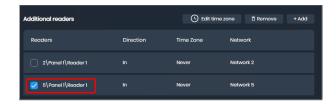

2. Click Edit time zone.

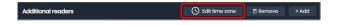

3. Select a time zone.

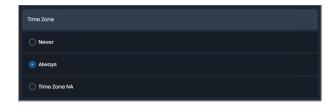

4. Click Apply.

#### To add new credentials:

1. Select the credential type.

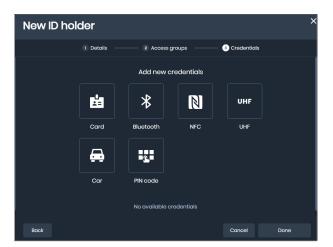

- a. Click to add a card.
- b. Click \* to add Bluetooth ID.
- c. Click to add NFC.
- d. Click to add UHF.
- e. Click at to add a car license plate.
- f. Click to add a PIN code.

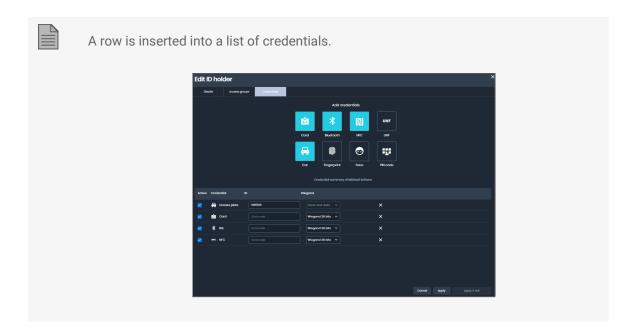

2. To select Wiegand bits, click the Wiegand bits list box.

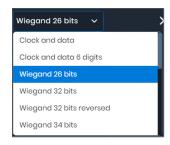

3. In the text box, type a facility code (if necessary) and credential ID.

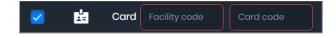

4. For a PIN code, enter 4 to 8 digits.

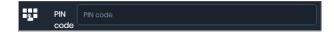

- 5. When complete, click Done to add the ID holder or
- 6. Click cancel the add ID holder procedure.

# 7.1.5. Adding a Visitor

To add a visitor:

- 1. Click + New user
- 2. Select Visitor in the + New user list.

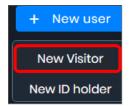

## To add visitor personal information:

1. Enter the visitor personal information.

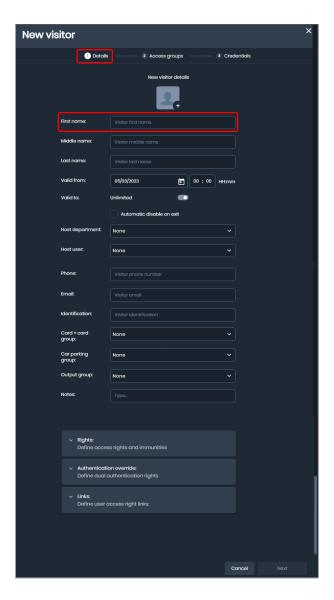

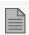

The required information is shown in a red box.

2. To add Access Groups, click Next.

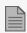

To add Rights, Authentication override, and Links continue as shown below.

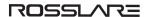

#### To add automatic disable on exit:

1. Select the check box.

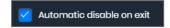

2. Select the area.

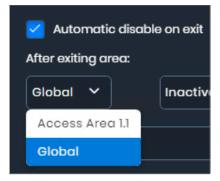

3. Select the condition.

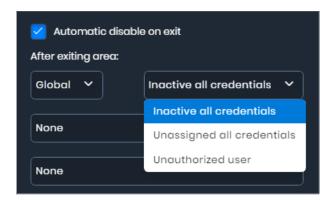

4. To add Access Groups, click Next.

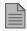

To add Rights, Authentication override, and Links continue as shown below.

## To add rights:

1. Click the down arrow.

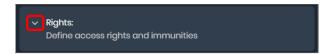

The following table gives the list of rights.

| Right                   | Description                                                                                                    |
|-------------------------|----------------------------------------------------------------------------------------------------|
| Antipassback immunity   | A method that gives one-way access into and out of a secure area. It prevents a user to enter a secure area and then pass that card back to someone else to enter that same area.  • Select Never, Always, or a time zone. |
| Extended door open time | Keeps the electrical door lock unlocked for a specified time longer that the default.                                                                                                    |
| Interlock immunity      | Lets a user unlock an electrical door lock within an applicable access group whatever the interlock status.                                                                                                    |

2. Select the time frame for Antipassback immunity .

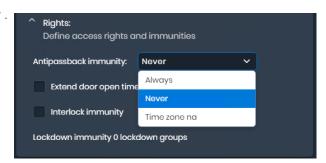

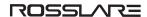

3. Select the check box next to each right to add.

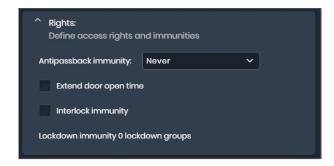

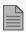

To add **Authentication override** and **Links** continue as shown below.

7. To add Access Groups, click Next.

#### To add authentication override:

1. Click the down arrow.

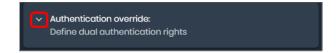

The following table gives the list of authentication override permission rights.

| Authentication Override | Description                                                                                                    |
|-------------------------|----------------------------------------------------------------------------------------------------|
| Force timezone          | The user must present two credentials, even though the reader does not require it.  • Select <b>Never</b> , <b>Always</b> , or a time zone.                                                         |
| Timezone immunity       | User is granted access per one credential and not per two credentials, even though the reader might be in "User Dual Authentication" mode.  • Select <b>Never</b> , <b>Always</b> , or a time zone. |

2. Select the **Authentication override** check box.

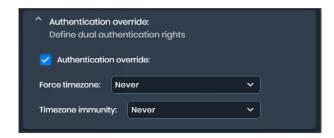

3. Select the time frame for Force timezone.

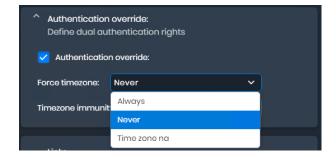

4. Select the time frame for Timezone immunity.

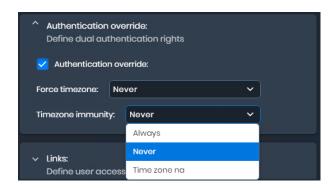

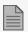

To add Links continue as shown below.

5. To add Access Groups, click Next.

#### To add links:

1. Click the down arrow.

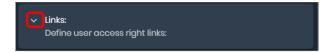

2. Select the check box next to the link to add.

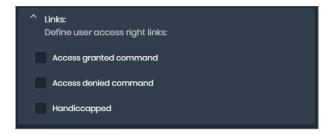

2. Click Next.

To add an access group.

1. Click Select.

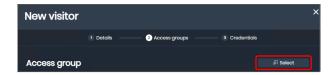

2. Select the check box for an **Access Groups**.

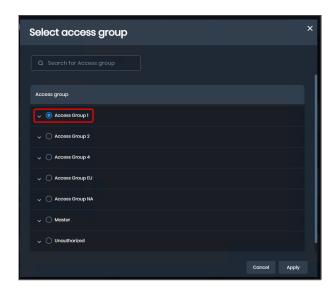

3. Click Apply.

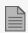

To add **Additional access groups** and **Additional readers** continue as shown below.

4. To add Credentials, click Next.

#### To search for an access group:

1. Type the access group name in the search box.

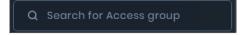

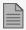

- The search operation is a dynamic search and updates the information it displays.
- The search is not case-sensitive.

## To add additional access groups.

1. Click Add.

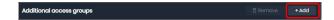

2. Select the check boxes for the **Access Groups**.

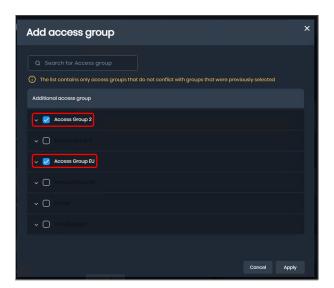

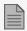

The list contains only access groups that do not conflict with groups that were previously selected.

3. Click Apply.

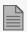

To add Additional readers continue as shown below.

4. To add Credentials, click Next.

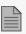

When a visitor is assigned to more than one access group, the card view for the visitor the number of additional access groups is shown next to the name of the main access group.

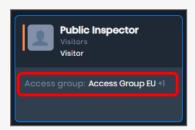

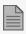

When a visitor is assigned to more than one access group, the visitor list view shows the number of additional access groups is shown next to the name of the main access group.

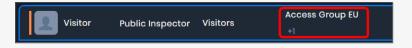

To remove additional access groups.

1. Select the check boxes for the **Access Groups**.

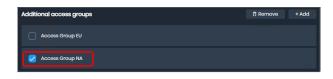

2. Click Remove.

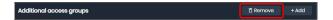

To add additional readers.

1. Click Add.

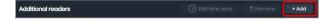

2. Select the check boxes for the **Readers**.

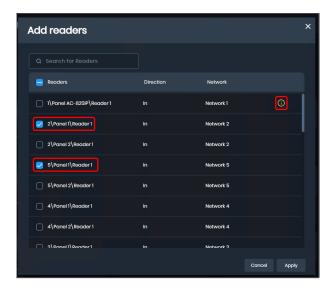

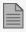

When the reader selected is in access group that was previously selected reader, the icon is shown.

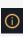

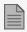

The time zone assigned to the additional reader selected overrides the time zone for all the readers that are part of the selected access groups.

- 3. Click Apply.
- 4. To add Credentials, click Next.

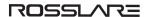

#### To remove additional readers.

1. Select the check boxes for the **readers**.

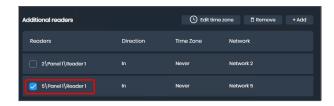

2. Click Remove.

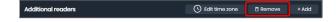

#### To edit a time zone for a reader.

1. Select the check box for the **readers**.

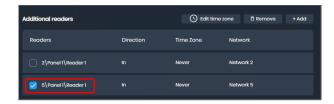

2. Click Edit time zone.

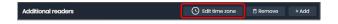

3. Select a time zone.

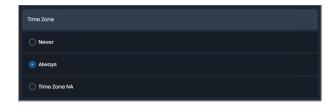

4. Click Apply.

## To add new credentials:

1. Select the credential type.

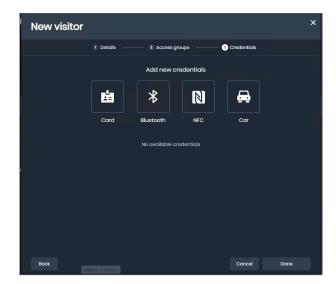

- a. Click to add a card.
- b. Click \* to add Bluetooth ID.
- c. Click to add NFC.
- d. Click to add a car license plate.

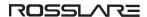

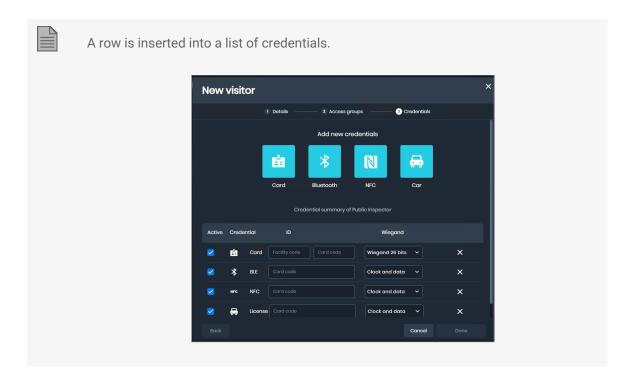

2. To select Wiegand bits, click the Wiegand bits list box.

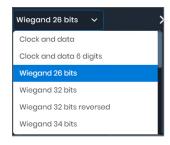

3. In the text box, type a facility code (if necessary) and credential ID.

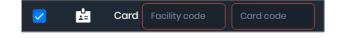

- 4. When complete, click or to add the visitor
- 5. Click cancel the add visitor procedure.

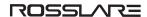

## 7.2. Users Pane

The users pane gives more user information and has an **Edit** button to edit a user profile.

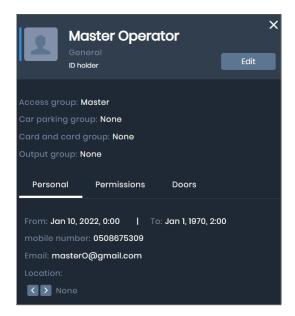

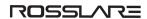

# 7.2.1. Opening the Users Pane

## To open the users pane:

1. Click on the row for a user.

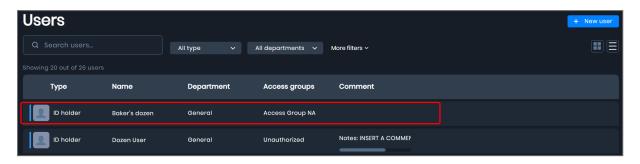

or

2. Click on a user card.

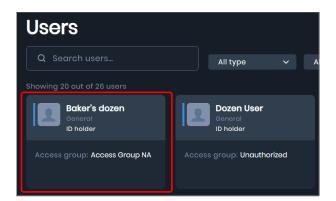

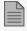

To close a users pane, click on the same row for the user in the list view or click on the user card again.

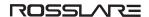

# 7.2.2. Viewing User Personal Information

To see user personal information:

1. Click Personal .

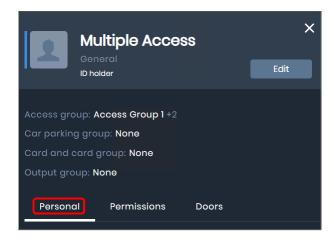

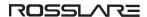

#### Information Shown in the Personal Tab in the User Pane

The following image and table describe the Personal tab in the user pane.

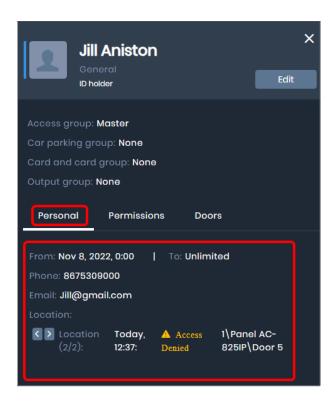

| Row      | Description                                                                                                    |
|----------|----------------------------------------------------------------------------------------------------|
| From     | The date and time for the user's access rights.                                                                                                    |
| Phone    | Contact phone number for the user.                                                                                                    |
| Email    | Email address of the user.                                                                                                    |
| Location | <ul> <li>List of locations (maximum of five)</li> <li>Time and recorded when the event occurred</li> <li>Event</li> <li>Door name specified in the AxTraxPro where the event occurred.</li> </ul> |

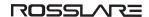

# 7.2.3. Viewing User Permissions

To see user permissions:

1. Click Permissions .

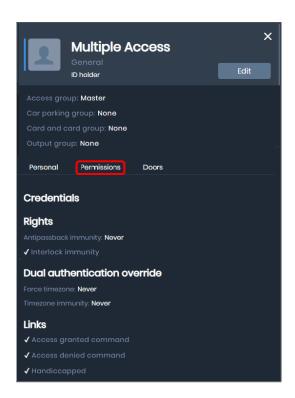

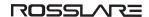

# 7.2.4. Viewing Information for an Operator

To see information for an operator:

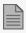

The **Operator** tab is not available for an ID holder or a visitor.

1. Click Operator

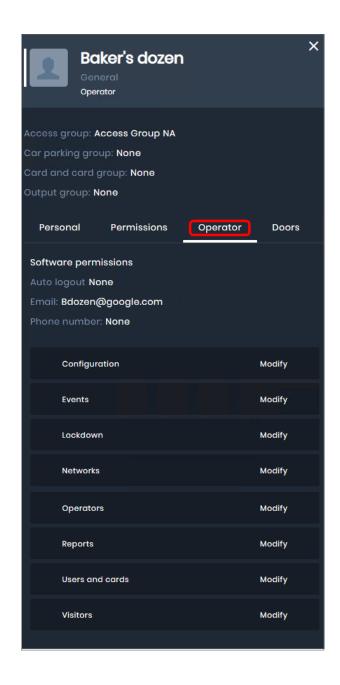

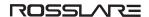

# 7.2.5. Viewing User Door Information

To see the door information for a user:

1. Click Doors

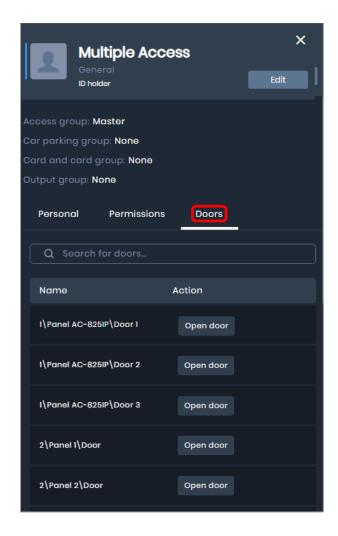

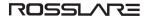

#### Information Shown in the Doors Tab in the User Pane

The following image and table describe the doors tab in the user pane.

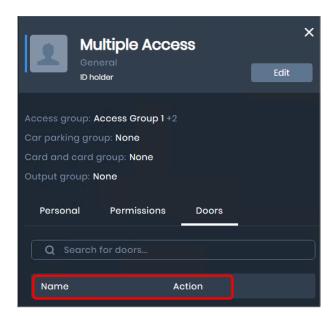

| Column | Description                                         |
|--------|-----------------------------------------------------|
| Name   | Door name specified in the AxTraxPro Desktop Client |
| Action | Button to unlock an electrical door lock            |

To search for a door in the doors tab in the user pane:

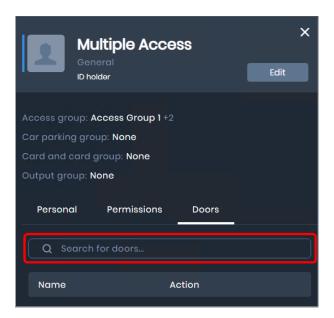

1. Type the door name in the search box.

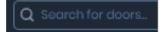

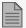

- The search operation is a dynamic search and updates the information it displays.
- The search is not case-sensitive.

## 7.2.6. Editing ID Holder Information

To edit personal information for an ID holder:

1. Click Edit .

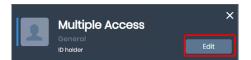

- 2. Click Details
- 3. Make the necessary changes.
- 4. When complete:
  - a. Click Apply to apply the changes

or

- b. Click Apply & exit to apply the changes and exit
- c. Click cancel to cancel the changes.

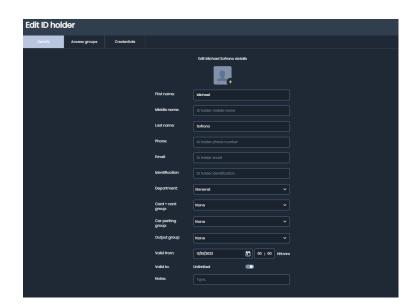

## To edit rights for an ID holder:

1. Click Edit

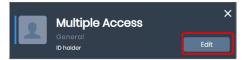

- 2. Click Details
- 3. Click the down arrow.

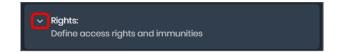

4. Make the necessary changes.

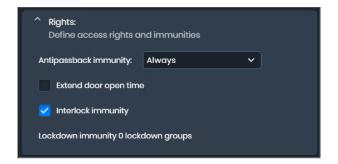

- 5. When complete:
  - a. Click Apply to apply the changes or
  - b. Click Apply & exit to apply the changes and exit or
  - c. Click cancel the changes.

To edit authentication override for an ID holder:

1. Click Edit

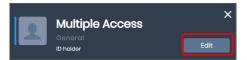

- 2. Click Details
- 3. Click the down arrow.

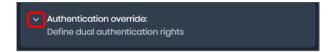

4. Make the necessary changes.

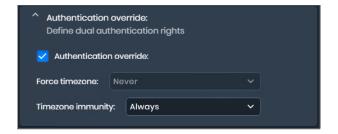

- 5. When complete:
  - a. Click Apply to apply the changes or
  - b. Click Apply & exit to apply the changes and exit or
  - c. Click cancel the changes.

#### To edit links for an ID holder:

1. Click Edit

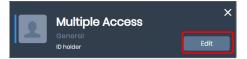

- 2. Click Details
- 3. Click the down arrow.

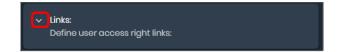

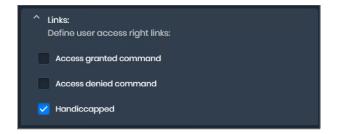

- 5. When complete:
  - a. Click Apply to apply the changes or
  - b. Click Apply&exit to apply the changes and exit or
  - c. Click cancel to cancel the changes.

### To edit access groups for an ID holder:

1. Click Edit

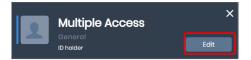

- 2. Click Access groups
- 3. Make the necessary changes.
- 4. When complete:
  - a. Click Apply to apply the changes or
  - b. Click Apply & exit to apply the changes and exit or
  - c. Click cancel to cancel the changes.

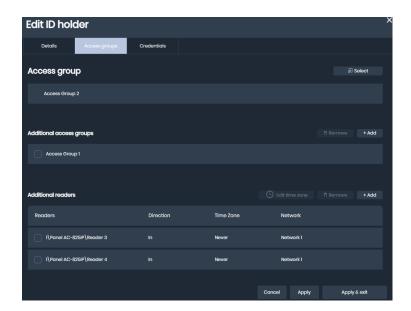

#### To edit credentials for a user:

1. Click Edit

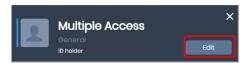

- 2. Click Credentials
- 3. Select the credential to edit.

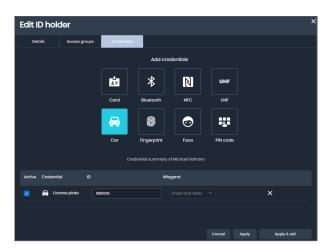

4. Select a credential to add.

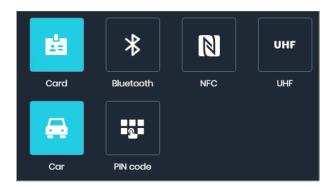

- a. Click to add a card.
- b. Click \* to add Bluetooth ID.
- c. Click to add NFC.
- d. Click to add UHF.
- e. Click to add a car license plate.
- f. Click to add a PIN code.

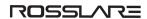

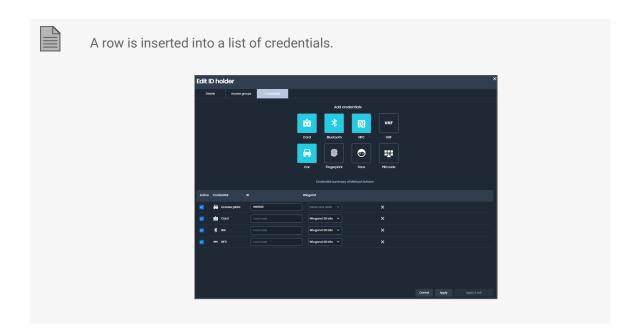

3. To select Wiegand bits, click the Wiegand bits list box.

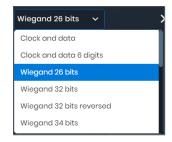

4. In the text box, type a facility code (if necessary) and credential ID.

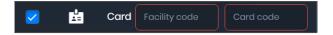

5. For a PIN code, enter 4 to 8 digits.

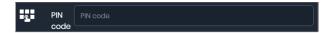

- 6. When complete:
  - a. Click Apply to apply the changes or
  - b. Click Apply & exit to apply the changes and exit or
  - c. Click cancel the changes.

# 7.2.7. Editing Visitor Information

To edit personal information for a visitor:

1. Click Edit

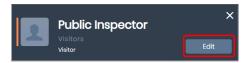

- 2. Click Details
- 3. Make the necessary changes.
- 4. When complete:
  - a. Click Apply to apply the changes or
  - b. Click Apply & exit to apply the changes and exit or
  - c. Click cancel the changes.

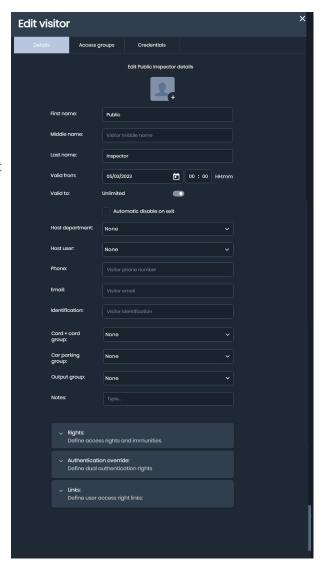

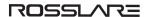

#### To edit automatic disable on exit:

1. Select the check box.

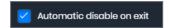

2. Select the area.

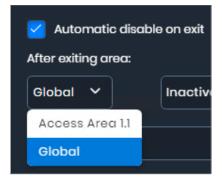

3. Select the condition.

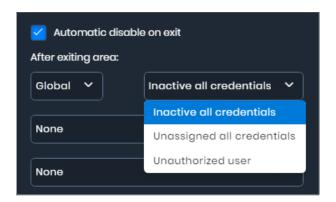

### To edit rights for a visitor:

1. Click

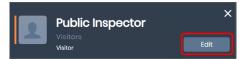

- 2. Click Details
- 3. Click the down arrow.

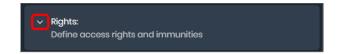

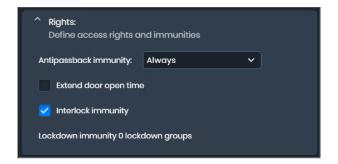

- 5. When complete:
  - a. Click Apply to apply the changes or
  - b. Click Apply & exit to apply the changes and exit or
  - c. Click cancel the changes.

#### To edit authentication override for a visitor:

1. Click Edit.

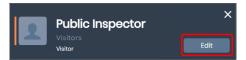

- 2. Click Details
- 3. Click the down arrow.

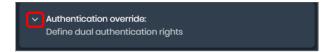

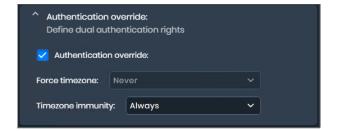

- 5. When complete:
  - a. Click Apply to apply the changes or
  - b. Click Apply & exit to apply the changes and exit or
  - c. Click cancel to cancel the changes.

#### To edit links for a visitor:

1. Click Edit

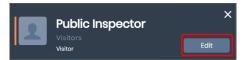

- 2. Click Details
- 3. Click the down arrow.

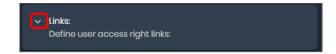

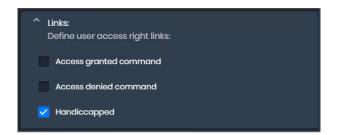

- 5. When complete:
  - a. Click Apply to apply the changes or
  - b. Click Apply&exit to apply the changes and exit or
  - c. Click cancel the changes.

### To edit access groups for a visitor:

1. Click Edit

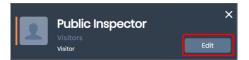

- 2. Click Access groups
- 3. Make the necessary changes.
- 4. When complete:
  - a. Click Apply to apply the changes or
  - b. Click Apply & exit to apply the changes and exit or
  - c. Click cancel the changes.

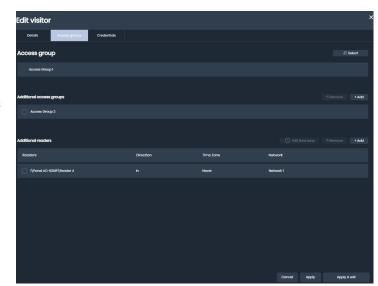

#### To edit credentials for a visitor:

1. Click

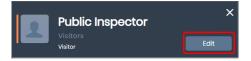

- 2. Click Credentials
- 3. Select the credential to edit.

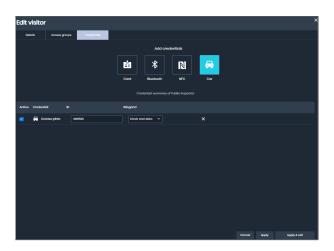

4. Select a credential to add.

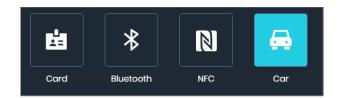

- a. Click to add a card.
- b. Click \* to add Bluetooth ID.
- c. Click to add NFC.
- d. Click at to add a car license plate.

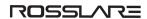

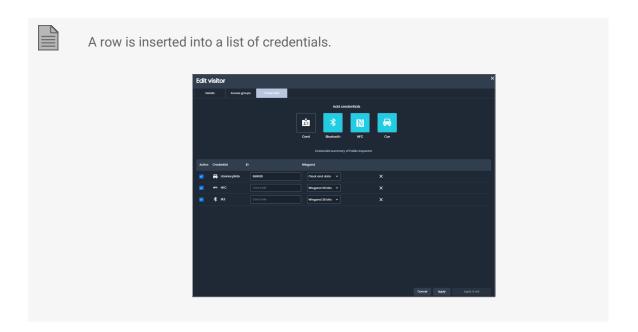

3. To select Wiegand bits, click the Wiegand bits list box.

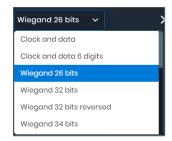

4. In the text box, type a facility code (if necessary) and credential ID.

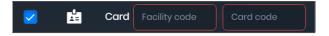

5. For a PIN code, enter 4 to 8 digits.

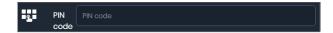

- 6. When complete:
  - a. Click Apply to apply the changes or

b. Click Apply & exit to apply the changes and exit or

c. Click cancel the changes.

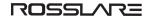

# 8. Managing Lockdown

A lockdown is a group of doors that will be locked and cannot be accessed during an active lockdown. A lockdown will also activate specified output operations. The areas that can be locked down manually or when triggered by a predefined security event are specified in a Lockdown Group. When a lockdown is active, only immune lockdown users can access or exit the premises.

- The lockdown workspace is a list of the lockdown groups.
- The lockdown pane gives more lockdown information and has a Lockdown button and a Release button to manually do a lockdown operation on all or some doors. It also has an Open button to momentarily unlock the electrical door lock for the preconfigured time that was set in AxTraxPro Desktop Client.

# 8.1. Lockdown Workspace

The lockdown workspace is a list of all the lockdown groups that were predefined in AxTraxPro Desktop Client.

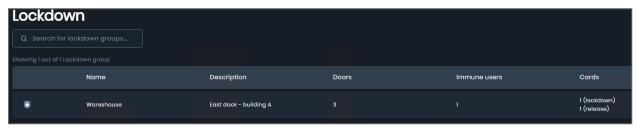

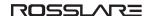

### Information Shown in the Workspace

The following image and table describe the lockdown workspace.

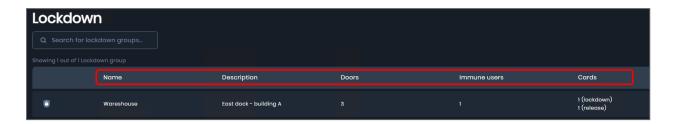

| Column        | Description                                                        |
|---------------|--------------------------------------------------------------------|
| Lockdown icon | • when all doors in a lockdown group are not locked                |
|               | when all doors in a lockdown group are locked                      |
|               | when only some of the doors in a lockdown group are locked         |
| Name          | Name of the lockdown group                                         |
| Description   | Description of the lockdown group                                  |
| Doors         | Number of doors in the lockdown group                              |
| Immune users  | Number of immune users in the lockdown group                       |
| Cards         | Lists the number of lockdown cards and the number of release cards |

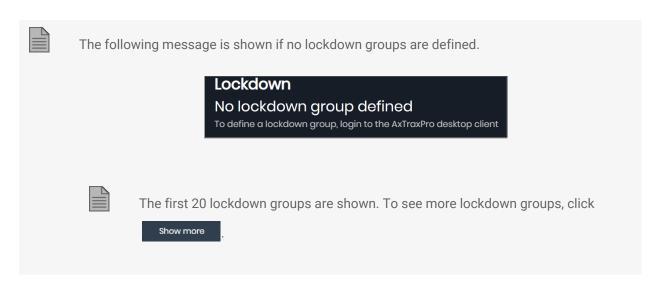

To search the list for a lockdown group:

1. Type the group name in the search box.

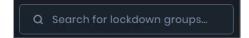

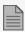

- The search operation is a dynamic search and updates the information it displays.
- The search is not case-sensitive.

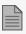

The lockdown status for a door that is in a lockdown is shown in the workspace and pane of the **Doors** module

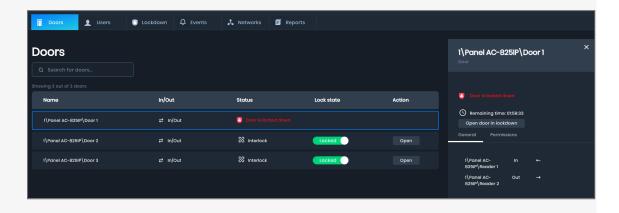

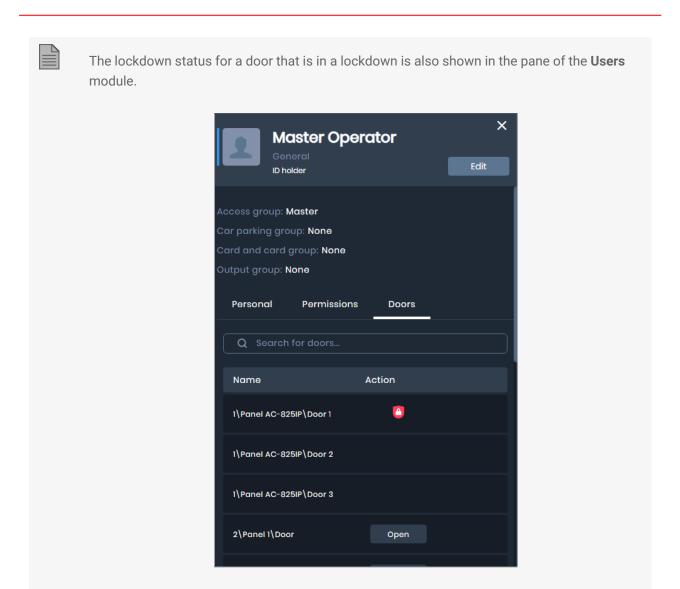

# 8.2. Lockdown Pane

The lockdown pane gives more lockdown information and has a **Lockdown** button and a **Release** button to manually do a lockdown operation on all or some doors. It also has an **Open** button to momentarily unlock the electrical door lock for the preconfigured time that was set in AxTraxPro Desktop Client.

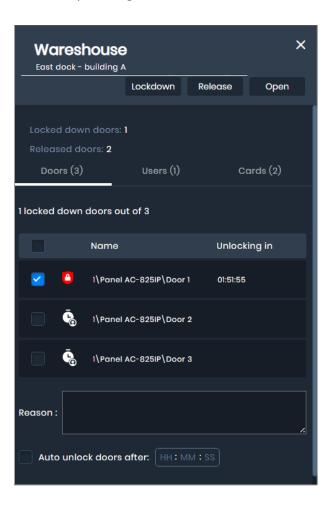

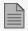

Lockdown pane icons:

- when a door in a lockdown group is not locked
- when a door in a lockdown group is locked

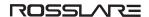

# 8.2.1. Opening the Lockdown Pane

#### To open the lockdown pane:

1. Click on a row for a lockdown group to see the lockdown group information and to manage the lockdown group.

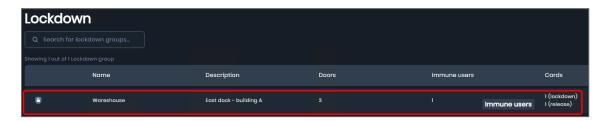

When the lockdown pane is open, a colored frame is shown around the row for a lockdown group that refers to its status as shown below:

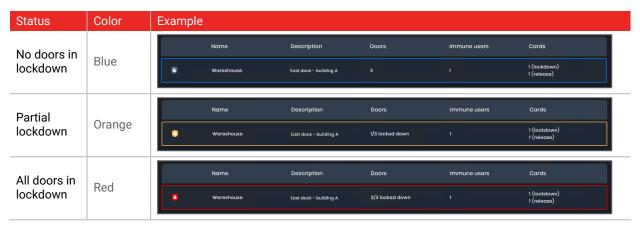

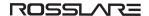

# 8.2.2. Lockdown Pane Operations

The following image and table describe the operations that can be done in the lockdown pane.

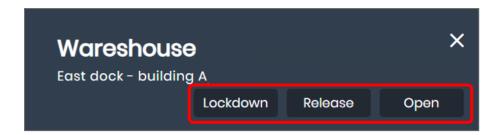

| Column   | Description                                                                                                    |
|----------|----------------------------------------------------------------------------------------------------|
| Lockdown | To lock all or some doors in a lockdown group, see To lockdown doors:.                                                                                               |
| Release  | To release all or some doors in a lockdown group, see To release doors:.                                                                                             |
| Open     | To momentarily unlock the electrical door lock for all the doors for the preconfigured time that was set in AxTraxPro Desktop Client, see Unlocking a Lockdown door. |

# 8.2.2.1. Locking or Releasing

To lockdown doors:

1. Click Lockdown to lock all the doors in the list.

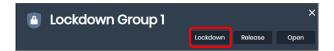

2. To lock only some of the doors, remove the check mark for the doors that will stay unlocked.

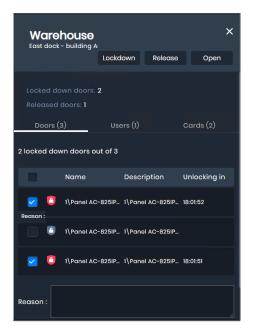

3. Click Lockdown

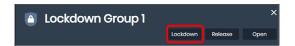

4. Type a reason to lock doors.

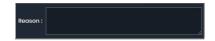

- 5. Click Lockdown to lockdown or
- 6. Click cancel the lockdown.

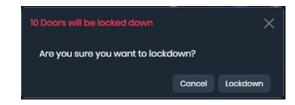

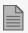

For the condition of a partial lockdown a message will show how many doors will be locked and the total number of doors that are available to be locked.

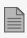

A popup message is shown.

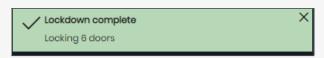

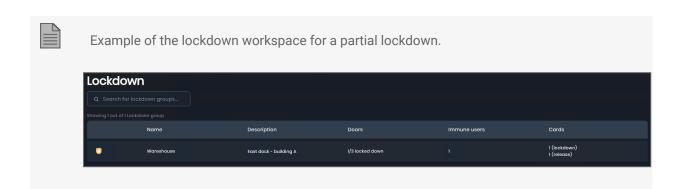

#### To release doors:

1. Click Release all the doors in the list.

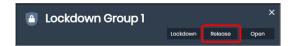

2. To release only some of the doors, remove the check mark for the doors that will stay locked.

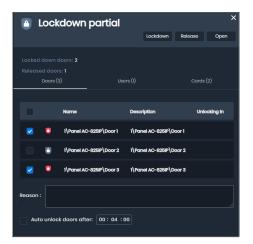

3. Click Release

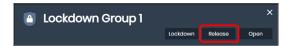

4. Type a reason to unlock doors.

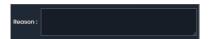

- 5. Click Release to release the lockdown or
- 6. Click cancel the lockdown release.

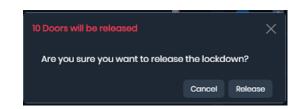

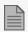

For the condition of a partial release a message will show how many doors will be released and the total number of doors that are available to be released.

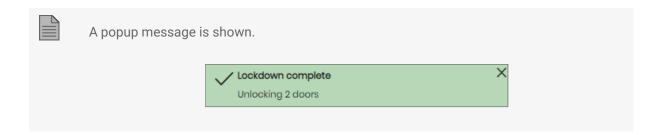

# 8.2.2.2. Unlocking A Lockdown Door

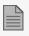

In a lockdown, only one door can be unlocked.

To unlock the electrical lock for a lockdown door:

1. Click Open .

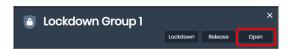

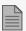

Only one door can be opened in a lockdown.

2. Select the door to unlock.

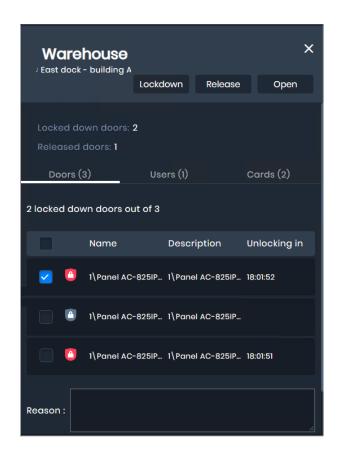

3. Type a reason to unlock the door.

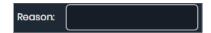

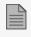

The electrical door lock will be unlocked for the preconfigured time that was set in AxTraxPro Desktop Client.

- 4. Click open to unlock the door or
- 5. Click cancel to cancel.

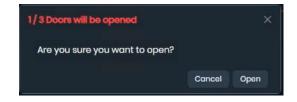

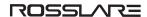

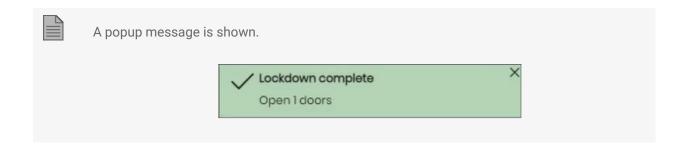

# 8.2.3. Viewing a List of Doors

To see a list of doors:

1. Click Doors (3)

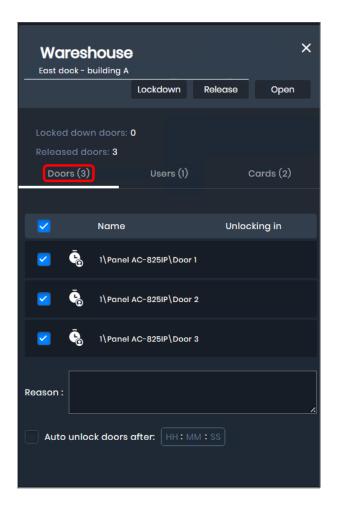

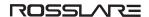

#### Information Shown in Doors Tab in the Pane

The following image and table describe the **Doors** tab in the lockdown pane.

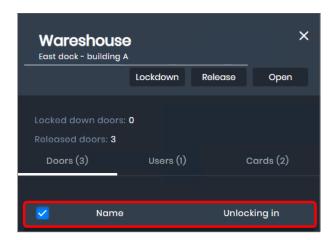

| Column       | Description                                                                          |
|--------------|--------------------------------------------------------------------------------------|
| <b>₹</b>     | Check box to select or to clear a lockdown group                                     |
| Name         | Name of the lockdown group                                                           |
| Unlocking In | Time specified for the <b>Default Lockdown Time</b> in the AxTraxPro Desktop Client. |

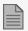

When a number occurs in a parentheses **Doors (3)** it indicates the number of records available to see.

# 8.2.4. Viewing User Information

To see user information:

1. Click **Users (2)**.

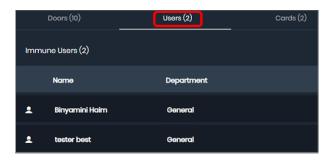

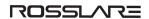

### Information Shown in Users Tab in the Pane

The following image and table describe the **Users** tab in the lockdown pane.

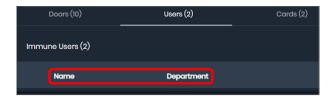

| Column     | Description       |
|------------|-------------------|
| Name       | User name         |
| Department | User's department |

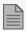

When a number occurs in a parentheses **Users (2)** it indicates the number of records available to see.

# 8.2.5. Viewing Lockdown Cards

To see lockdown cards:

1. Click Cards (2)

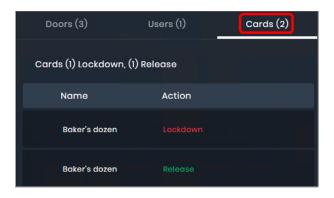

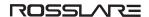

### Information Shown in Cards Tab in the Pane

The following image and table describe the **Cards** tab in the lockdown pane.

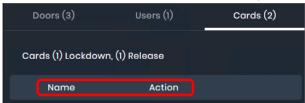

| Column | Description                    |
|--------|--------------------------------|
| Name   | Card ID                        |
| Action | Initiate or release a lockdown |

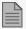

When a number occurs in a parentheses Cards (2) it indicates the number of records available to see.

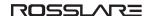

# 9. Monitoring Events

The AxTraxPro system records generated events.

- A list of events can be seen and filtered by type and time in the events workspace. An alarm can also be dismissed in the events workspace.
- The events pane gives more information for events. It has a button to dismiss an alarm and a button to unlock an electrical door lock.

# 9.1. Events Workspace

The events workspace is a list of recorded events.

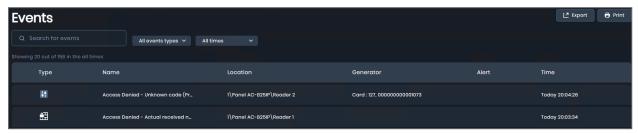

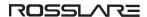

## Information Shown In The Workspace

The following image and table describe the events workspace.

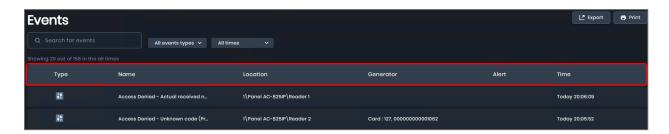

| Column    | Description                                                                                                    |
|-----------|----------------------------------------------------------------------------------------------------|
| Туре      | Event type                                                                                                    |
| Name      | Event name                                                                                                    |
| Location  | Panel where the event occurred.                                                                                                    |
| Generator | Operation that caused the event.                                                                                                    |
| Alert     | If this event was set to alert, a <b>Dismiss</b> button is shown. An operator can use this button to dismiss the alert, see <b>Dismissing an Alert</b> for more information. |
| Time      | Time when the event occurred.                                                                                                    |

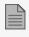

The first 20 events are shown. To see more events, click

Show more

#### To search the list by event type:

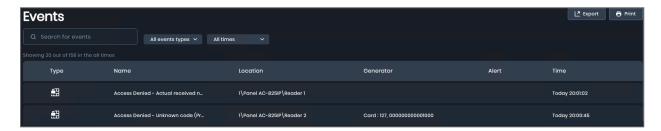

1. Type the event name in the search box.

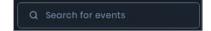

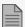

- The search operation is a dynamic search and updates the information it displays.
- The search is not case-sensitive.

### To filter by event type:

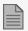

You can use more than one filter to find an event

1. Select the event type in the All events types list.

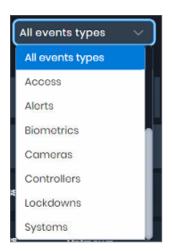

### To filter by time:

1. Select the time frame in the **All times** list.

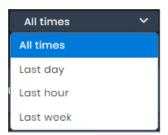

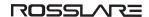

# 9.1.1. Dismissing an Alert

To dismiss an alert:

1. Click **Dismiss**.

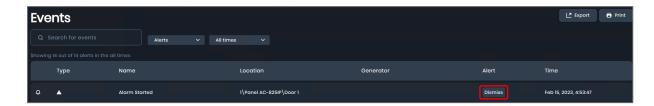

2. Type comments in the discussion text box.

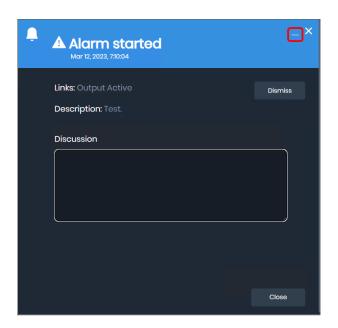

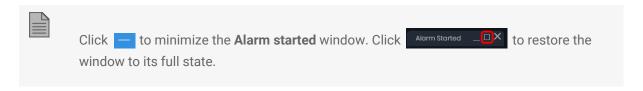

- 3. Click Dismiss
- 4. Click to cancel the dismiss operation.

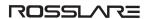

5. Click Accept or Close

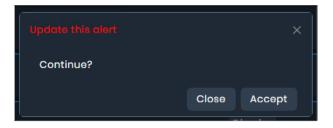

# 9.2. Events Pane

The events pane gives more information for events. It also has a button to dismiss an alarm.

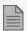

The information shown is different for the different types of events.

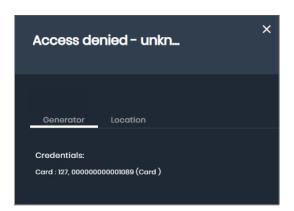

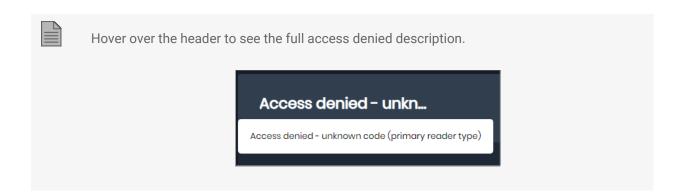

# 9.2.1. Opening the Events Pane

#### To open the events pane:

1. Click on the row for an event.

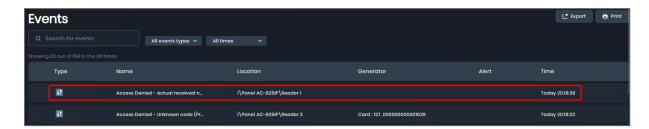

#### To see the generator for an event:

1. Click Generator

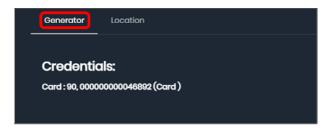

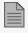

The **Generator** tab is only available for access or controller events.

#### To see the location for an event:

1. Click Location

The following image shows the content in location tab access, alerts, and controllers events in the event pane.

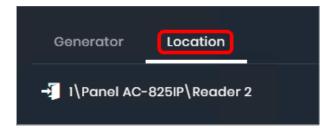

The following image shows the content in location tab for lockdown and systems events in the event pane.

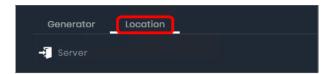

# 9.3. Exporting and Printing Events

To export a list of events:

- 1. Click LA Export
- 2. Select a file type from the list.

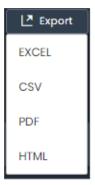

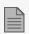

The file is saved to the default download location.

## To print a list of events:

1. Click Print

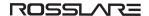

# 10. Managing Networks

Each access control panel is part of a network. The AxTraxPro access control system communicates with each access control panel in the network.

- The networks workspace shows the status of all installed networks.
- The networks pane shows all connected controllers preconfigured in the AxTraxPro Desktop Client and all network events. It is also possible to do a controller troubleshooting test.

# 10.1. Networks Workspace

The networks workspace is a list of networks and network status.

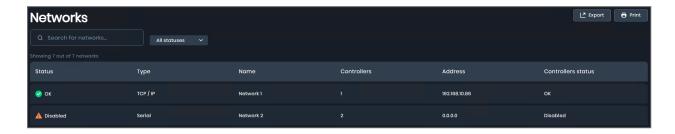

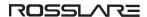

## Information Shown in the Workspace

The following image and table describe the networks workspace.

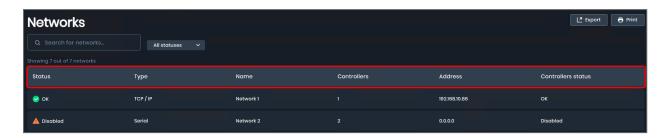

| Column            | Description                                                                            |
|-------------------|----------------------------------------------------------------------------------------|
| Status            | Network status                                                                         |
| Туре              | Model of control panel connected                                                       |
| Name              | Specified network name in the <b>Description</b> field in the AxTraxPro Desktop Client |
| Controllers       | Number of controllers in the network                                                   |
| Address           | Network IP address                                                                     |
| Controller status | Controller connection status                                                           |

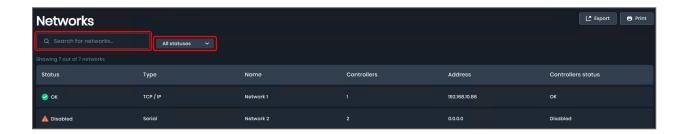

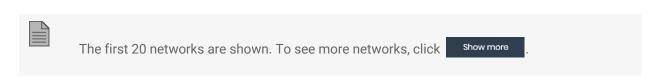

1. Type the network name in the search box.

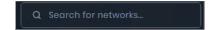

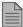

- The search operation is a dynamic search and updates the information it displays.
- The search is not case-sensitive.

#### To filter network status:

The following table gives the list of the different network statuses.

| Status          | Description                              |
|-----------------|------------------------------------------|
| OK              | The network is connected and up to date. |
| Panels failed   | One or more panels in the network failed |
| Total fail      | All panels in the network failed         |
| Disconnected    | The network is disconnected.             |
| Network Problem | There is a problem with the network.     |
| Disabled        | The network is disabled.                 |

1. Select the network status in the All Statuses list.

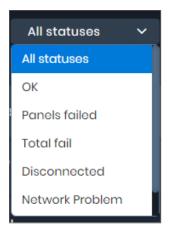

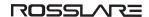

## 10.2. Networks Pane

The networks pane shows all connected controllers and all network events. It is also possible to do a controller troubleshooting test.

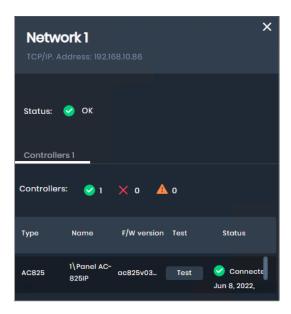

# 10.2.1. Opening the Networks Pane

To open the networks pane:

1. Click on the row for a network.

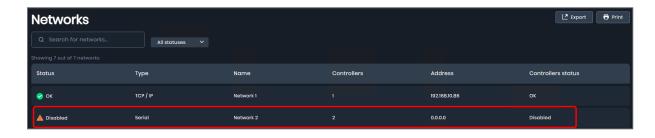

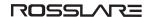

# 10.2.2. Viewing a List of Controllers and Testing a Network

To see a list of controllers:

1. Click Controllers (3)

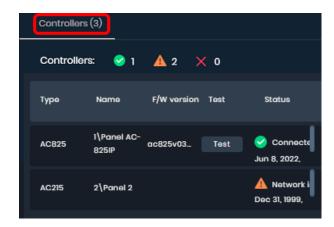

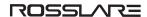

#### Information Shown in the Pane

The following image and table describe the Controllers tab in the networks pane.

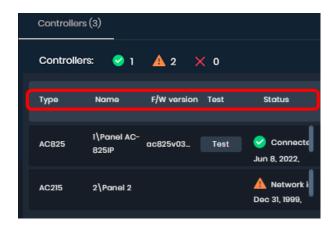

| Column      | Description                                                                            |
|-------------|----------------------------------------------------------------------------------------|
| Туре        | Model of control panel connected                                                       |
| Name        | Specified network name in the <b>Description</b> field in the AxTraxPro Desktop Client |
| S/W version | Control panel firmware version                                                         |
| Test        | Test button to do a controller troubleshooting test                                    |
| Status      | Network status                                                                         |

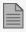

When a number occurs in a parentheses controllers (3) it indicates the number of records available to see.

#### To test a network:

- 1. Click Controllers (3)
- 2. Click Test

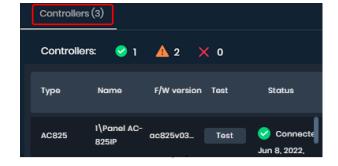

3. To continue, click Test to test the network

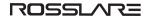

or

4. Click cancel to cancel the network test.

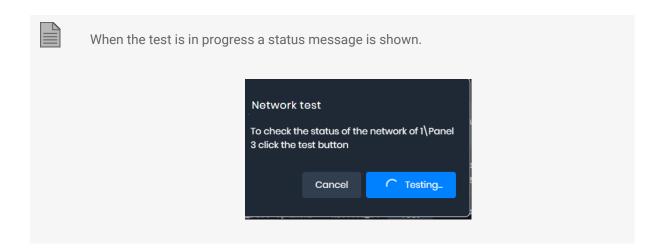

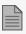

After the network test is complete, a Network Test Result window is shown.

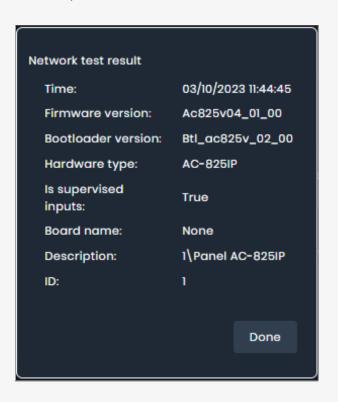

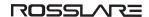

5. Click to return to the networks pane.

# 10.3. Exporting and Printing Networks

To export a list of networks:

- 1. Click Export.
- 2. Select a file type from the list.

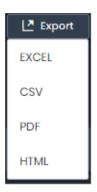

To print a list of networks:

1. Click Frint

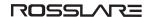

# 11. Viewing Reports

The following image and table describes the types of reports available in AxTraxPro:

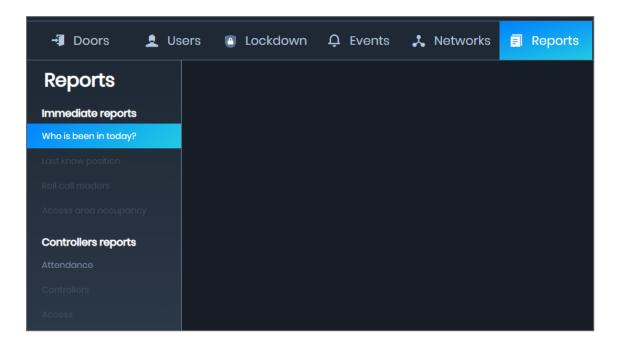

| Category            | Report Name           | Description                                                                                                    |
|---------------------|-----------------------|----------------------------------------------------------------------------------------------------|
| Immediate Reports   | Who is been in today? | A list that shows where and at what time each user was first granted access today.                                                                           |
| Controllers Reports | Attendance            | A list that shows the attendance hours for specified users. The results include hours present, time in, and time out. By default the list is sorted by date. |

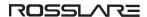

# 11.1. Who is Been in Today?

To see who is been in today:

1. Click Who is been in today?.

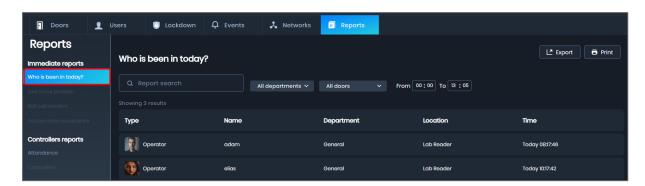

## Information Shown in the Report

The following image and table describe the Who is been in today report.

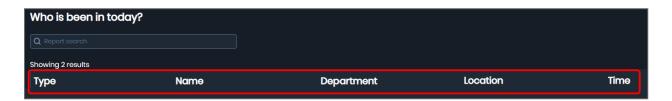

| Column     | Description                                                                                             |
|------------|----------------------------------------------------------------------------------------------------|
| Туре       | User type specified in the AxTraxPro Desktop Client for <b>User Properties</b> or AxTraxPro Web Client. |
| Name       | User name                                                                                               |
| Department | Department selected for the user                                                                        |
| Location   | Panel used by the user                                                                                  |
| Time       | Time recorded by the panel                                                                              |

#### To search the report:

1. Type the user name in the search box.

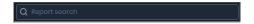

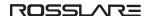

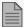

- The search operation is a dynamic search and updates the information it displays.
- The search is not case-sensitive.

# 11.1.1. Using a Filter to Find a Who is Been Today Record

#### To filter by department:

1. Select the department in the All departments list.

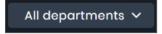

## To filter by doors:

1. Select the door name in the **All doors** list.

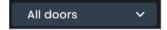

#### To filter by time:

- 1. Enter a start in the **From**.
- 2. Enter an end time in To.

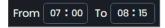

# 11.2. Exporting and Printing Who is Been In Today Record

To export the contents of the database:

1. Click Export

2. Select a file type from the list.

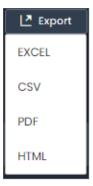

## To print the contents of the database

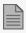

Send the current Display Area view to the printer

- 1. Click Print
- 2. Enter a file location.
- 3. Click Save.

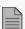

Save the file to the PC where it can be easily accessed.

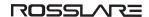

## 11.3. Attendance

#### To see attendance:

1. Click Attendance.

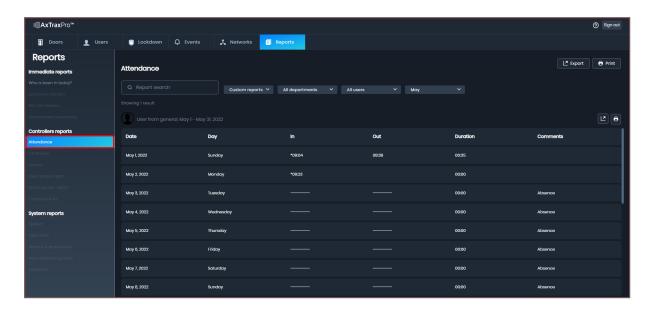

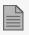

By default, the attendance record for all users is shown.

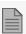

By default, the attendance records for the current month are shown.

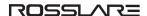

## Information Shown in the Report

The following image and table describe the attendance report.

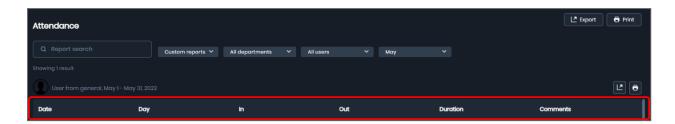

| Column   | Description                                         |  |
|----------|-----------------------------------------------------|--|
| Date     | Date                                                |  |
| Day      | Day of the week                                     |  |
| In       | Time the user entered                               |  |
| Out      | Time the user exit                                  |  |
| Duration | Time period                                         |  |
| Comments | Attendance record:  • Absence  • Day off  • Holiday |  |

## **Attendance Summary**

The last entry in the attendance report is a summary of the attendance record.

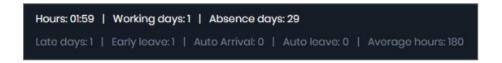

#### To search the report:

1. Type the user name in the search box.

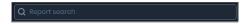

# 11.3.1. Using a Filter to Find an Attendance Record

## To filter by custom report:

1. Select the custom report type in the **Custom reports** list.

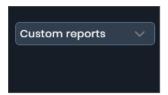

## To filter by department:

1. Select the department in the **All departments** list.

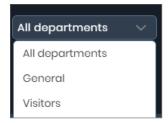

#### To filter by user:

1. Select the user in the **Employee name** list.

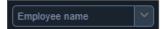

#### To filter by month:

1. Select the month in the list.

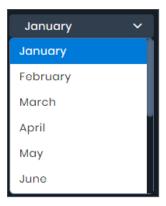

# 11.4. Exporting and Printing Attendance Reports

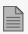

Each attendance record must be exported independently.

#### To export the first record of the database:

- 1. Click Export
- 2. Select a file type from the list.

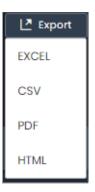

To export the second and all other records of the database:

- 1. Click .
- 2. Select a file type from the list.

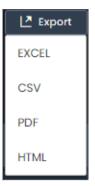

# 11.4.1. Printing the Contents of the Database

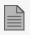

Each attendance record must be printed independently.

To print the first record of the database:

- 1. Click Frint.
- 2. Enter a file location.
- 3. Click Save.

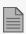

Save the file to the PC where it can be easily accessed.

To export the second and all other records of the database:

- 1. Click 🙃
- 2. Enter a file location.
- 3. Click Save.

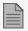

Save the file to the PC where it can be easily accessed.

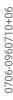

All product names, logos, and brands are property of their respective owners.

DISCLAIMER: The data contained within Rosslare's materials or documentation is intended to provide only general information about products available for purchase from Rosslare Enterprises Ltd. and its associated companies ("Rosslare"). Reasonable efforts have been made to ensure the accuracy of this information. However, it might contain typographic errors, inaccuracies, or omissions that may relate to product descriptions, visual pictures, specifications, and other details. All technical specifications weights, measures and colors shown, are best approximations. Rosslare can not be held responsible and assumes no legal liability for the accuracy or completeness of the information provided. Rosslare reserves the right to change, delete, or otherwise modify the information, which is represented, at any time, without any prior notice.

@ 2023 Rosslare Enterprises Ltd. All rights reserved.

For more information regarding support, visit <a href="https://support.rosslaresecurity.com">https://support.rosslaresecurity.com</a>.